## **Wifi QH-02TP Plug-In THERMOSTAAT**

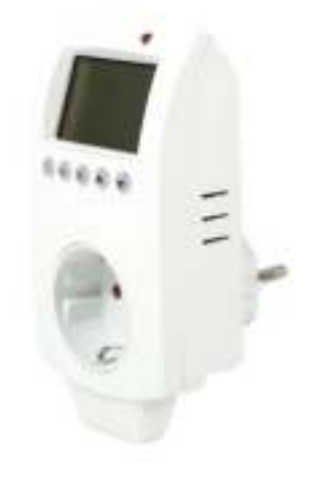

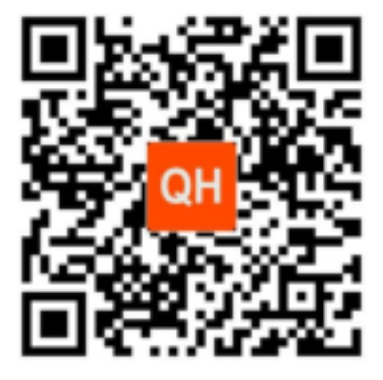

### **Specificaties**

Voedingsspanning thermostaat: 230Vac Backup geheugen; EEPROM Maximale spanning / belasting (ohms): Maximale spanning / belasting (ind/cap): 250Vac / 2000W Frequentie: 2.4Ghz, Wi-Fi 802.11 b/g/n<br>Beveiliging: 2.4Ghz, Wi-Fi 802.11 b/g/n Bediening: Bediening: Sediening: Sediening: Sediening: Sedienter Sedienter Sedienter Sedienter Sedienter Sedien Schakelmogelijkheden: 7x4 programma's per week<br>
Schakelkontakt ontvanger: NO (spanningsvrij contact) Schakelkontakt ontvanger: Temperatuurinstelling: 5°C ~ 35°C, stapjes van 0.5°C

WPA2-personal (TKIP en AES) Connecting: Via **Quality Heating** app (minimaal IOS9, Android 4.2)

### **Aanwijzingen**

- Schakel altijd de spanning uit bij of tijdens installatiewerkzaamheden.
- ✓ Lees de volledige handleiding door voordat U gaat beginnen met installeren van de thermostaat.
- Een vakbekwaam persoon dient de thermostaat te installeren.
- De installatie dient te voldoen aan de (N)EN normen (binnen de EU).
- Gebruik de thermostaat uitsluitend zoals het in deze handleiding staat omschreven.
- Gebruik de app die is beschreven welke te vinden is in de app store van google en ios.

# 2 **Wifi QH-02TP Plug-In THERMOSTAAT**

1

### **Verbinden met het internet**

De **Wifi QH-02TP Plug-In thermostaat** kan eenvoudig worden gekoppeld met de app **Quality Heating**, welke te vinden is in de appstore van Google en IOS. Download de app op uw apparaat (smartphone, tablet etc). Omdat tijdens de koppeling het te verbinden netwerk en het wachtwoord ervan bekend moeten zijn, moet u er voor zorgen dat deze beschikbaar zijn. Wanneer de app om een account vraagt, maak deze dan aan!

#### **Account aanmaken** :

Kies verificatie per mail ; u ontvangt een verificatiecode in uw mailbox. Voer deze in op uw toestel.

Voer uw wachtwoord in en druk op 'beëindigd'.

Druk vervolgens op : familie creëren – voer een Home Naam in en voeg eventueel uw locatie toe.

Kies daarna de ruimte ; b.v. Woonkamer. U kunt ook meerdere ruimtes selecteren. Druk op 'beëindigd' Dan ziet u creëren van familie gelukt, druk weer op beëindigd.

U kiest nu bovenaan uw scherm de ruimte ; b.v. woonkamer

Druk vervolgens op toestel toevoegen en kies daarna aan de linkerkant **klein huishoudelijke** apparaten.

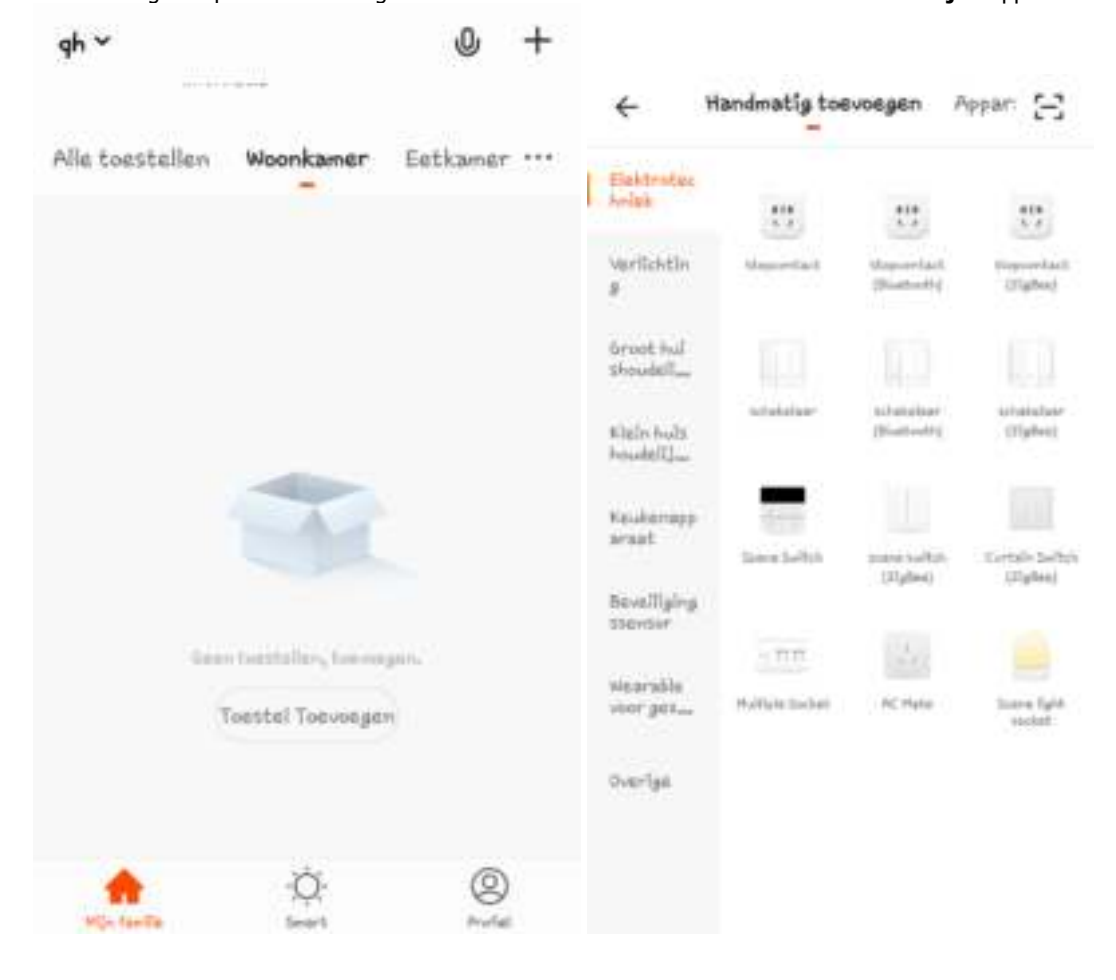

Selecteer **Thermostaat** , druk op het **>** symbool. Druk hierna op **Bevestiging licht in de flitser**.

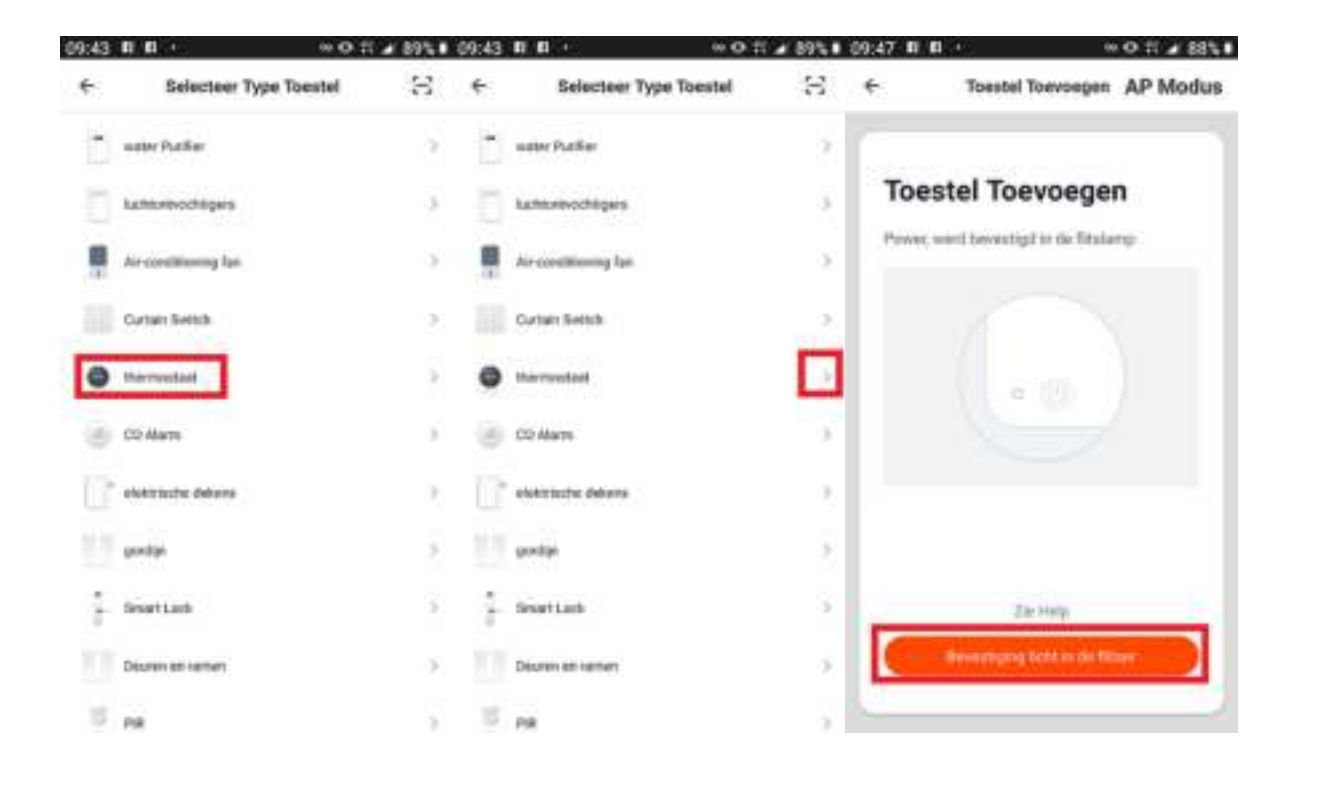

Log in bij uw netwerk op uw toestel, voer uw wachtwoord in.

De **Wifi QH-02TP Plug-In thermostaat** linken met het netwerk.

Druk 5 seconden op de **Set en de OK** (tegelijkertijd) toets van de thermostaat, rechts onderin begint het wolkje te **knipperen**. De thermostaat gaat nu koppelen met het netwerk. U ziet in de app als de thermostaat gekoppeld is. Daarna drukt u in de app op bevestigen. Indien er een **X**  (kruisje) in beeld komt, voer de stap dan opnieuw uit. **Het wolkje moet blijven knipperen om te kunnen verbinden**. **Als deze niet (meer) knippert voer bovenstaande stap opnieuw uit.** 

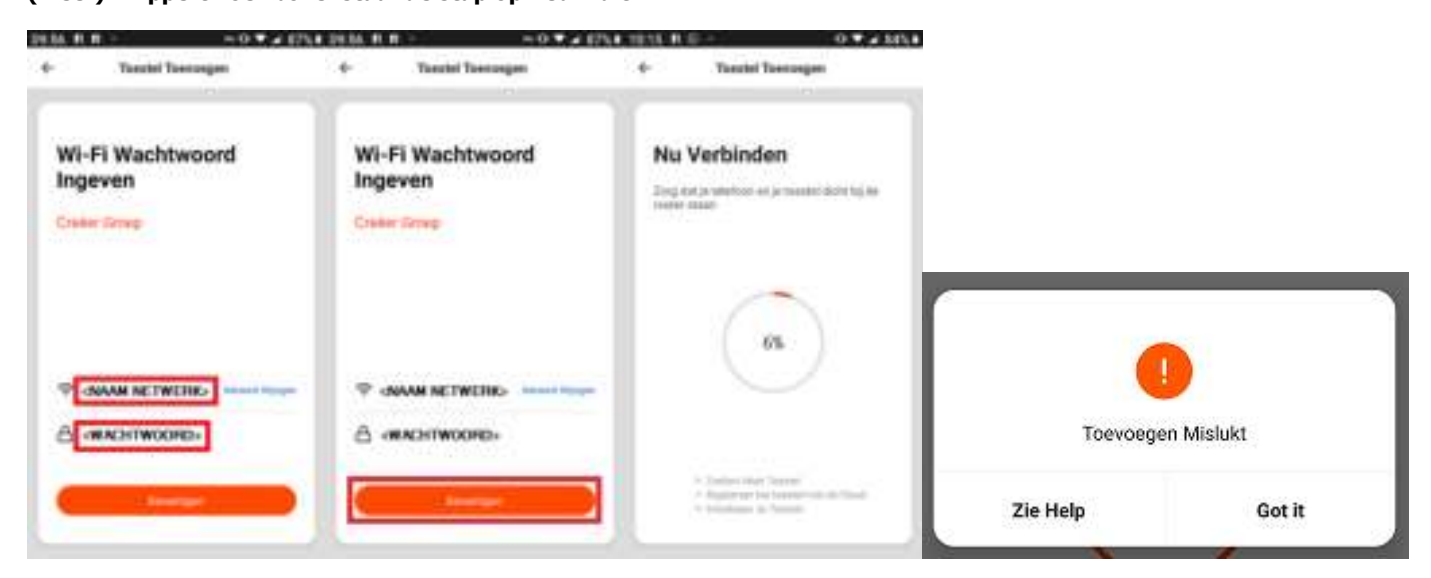

De **Quality Heating** app vraagt om naam netwerk en wachtwoord. Voer deze gegevens in, druk hierna op **BEVESTIGEN**.

De **Quality Heating** app gaat nu een verbinding zoeken naar de thermostaat, zodra de verbinding correct is uitgevoerd kan de thermostaat een andere naam worden aangenomen. Een ruimtebenaming is ook mogelijk.

Indien de verbinding niet is geslaagd, bijvoorbeeld door een verkeerde naam netwerk en/of wachtwoord dan geeft de app een foutmelding. Let op: wanneer de thermostaat het wifi symbool niet laat zien in de display, dan is er geen connectie met het wifi netwerk!

**Let op : De thermostaat kan NIET op 5 GHZ worden aangesloten, alleen op 2.4 GHZ**. Voor het koppelen van de thermostaat met de router adviseren wij om de thermostaat tijdelijk dichtbij de router te gaan plaatsen. Na het koppelen kan de thermostaat op de gewenste plaatst worden gemonteerd.